# **Updatebeschreibung**

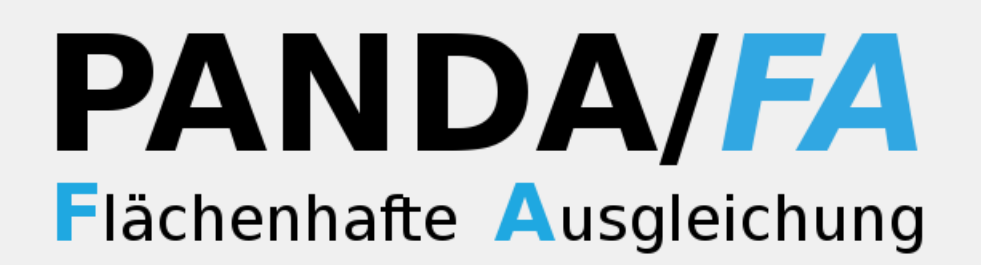

# **Version 4.2**

# **Anwenderinformationen**

# Inhaltsverzeichnis

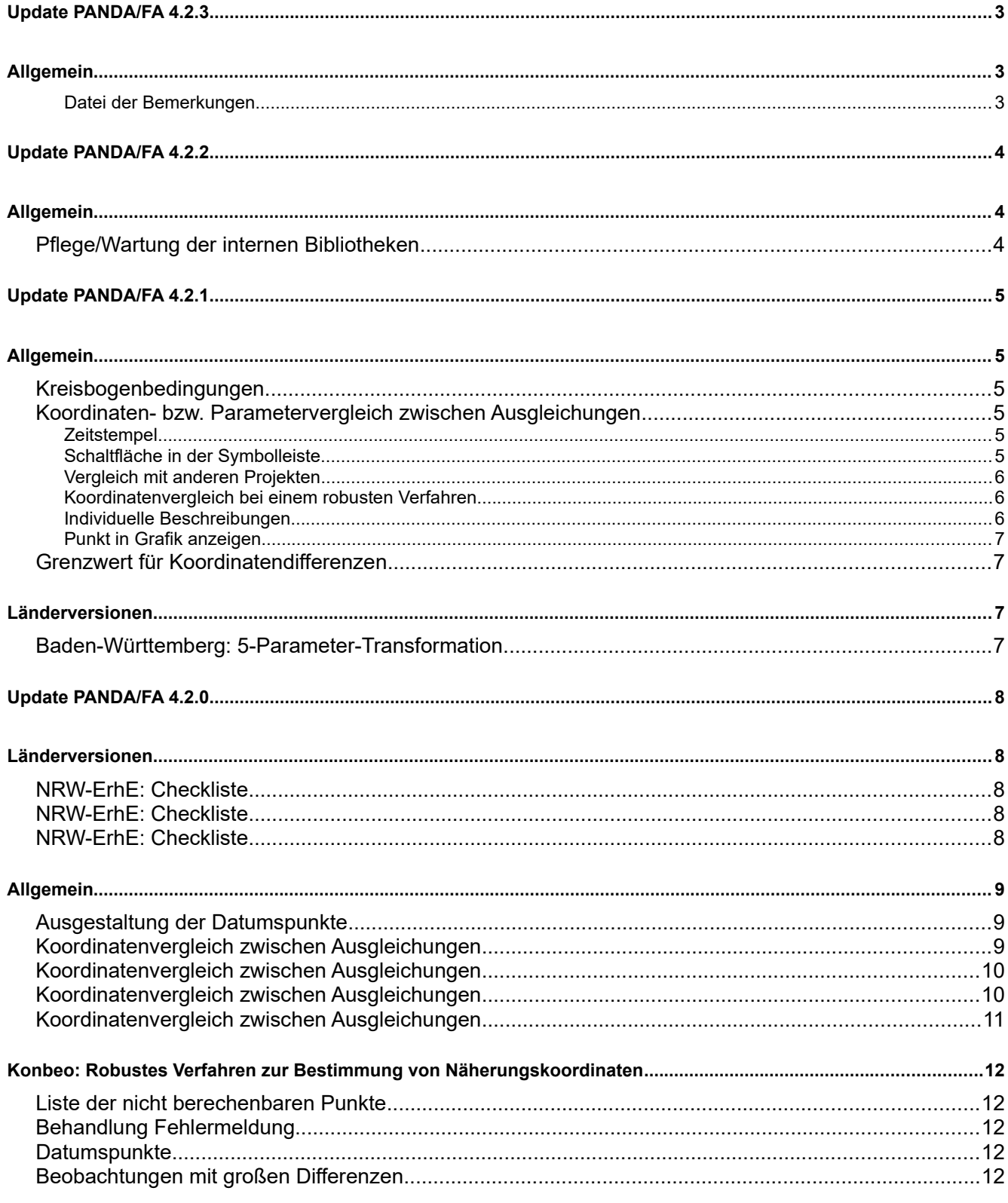

# **Allgemein**

# **Datei der Bemerkungen**

# **Beschreibung:**

Die Datei der Bemerkungen pan\_fe\_bemerkungen.xml befindet sich in dem Ordner config unterhalb des Installationspfades von **PANDA/***FA*. Es sollte über die Konfigurationsdatei ein anderer Ort definiert werden können.

# **Bemerkung:**

Über die Hauptkonfigurationsdatei pan fe.cfg kann jetzt ein andere Verzeichnis bzw. auch ein anderer Dateinamen für die Bemerkungsdatei definiert werden. Hierzu stehen zwei Konfigurationslabel zur Verfügung. PAN\_FE\_PN\_BEMERKUNGEN für den Ordner und PAN\_FE\_FN\_BEMERKUNGEN für den Dateinamen.

#### Bsp.:

PAN\_FE\_PN\_BEMERKUNGEN =  $"w://public"$ PAN\_FE\_FN\_BEMERKUNGEN = "alternative bemerkungen.xml"

#### Die komplette Name der Datei lautet dann:

w:/public/alternative\_bemerkungen.xml

# **Allgemein**

**Pflege/Wartung der internen Bibliotheken**

# **Allgemein**

# **Kreisbogenbedingungen**

Mit **PANDA/***FA* können nun auch Kreisbogenbedingungen mit ausgeglichen werden. Voraussetzung ist, dass das vermessungstechnische Berechnungsprogramm den neuen Bedingungstyp unterstützt. Der Kreisbogen wird über den Bogenanfangs-, Bogenendpunkt und den Radius definiert. Zu einem Kreisbogen können mehrere Punkte zugeordnet werden, die auf diesem liegen sollen. Die Querabweichung wird als Beobachtung mit dem Wert 0.0 in die Ausgleichung eingeführt und die Verbesserungen durch die Ausgleichung bestimmt.

Für die Ausgleichung wird der Kreismittelpunkt aus dem Bogenanfangs-, Bogenendpunkt und dem Radius abgeleitet. Er wird intern mit einer temporären Punktnummer verwaltet. Die Punktnummer setzt sich aus dem Präfix "TMP" und einer laufenden Nummer zusammen: Bsp: TMP\_0001.

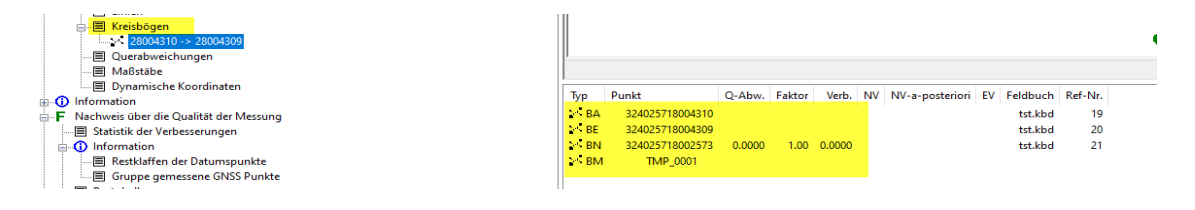

# **Koordinaten- bzw. Parametervergleich zwischen Ausgleichungen**

#### **Zeitstempel**

#### **Beschreibung:**

Beim erneuten Aufruf des bereits geöffneten Koordinatenvergleichsdialogs, sollten die Ausgleichungen nur dann eingetragen werden, falls in der Zwischenzeit eine Neuberechnung erfolgt ist. Ansonsten werden identische Ausgleichungen mit unterschiedlichem Zeitstempel gelistet.

#### **Bemerkung:**

Es werden jetzt nur die Ausgleichungen zum Vergleich hinzugefügt, die einen unterschiedlichen Zeitstempel haben. Der Zeitstempel wird bei der Berechnung gesetzt.

# **Schaltfläche in der Symbolleiste**

#### **Beschreibung:**

Für das Analysewerkzeug Koordinatenvergleich sollte eine eigene Schaltfläche in der Symbolleiste eingefügt werden.

#### **Bemerkung:**

In der Symbolleiste wurde eine entsprechende Schaltfläche hinzugefügt.

### **Vergleich mit anderen Projekten**

#### **Beschreibung:**

Für den Koordinatenvergleich sollte es auch möglich sein die Ausgleichungsergebnisse aus unterschiedlichen Aufrufen bzw. auch unterschiedlichen Projekten von KAVDI/KIVID oder GKA3 in PANDA/FA vergleichen zu können.

### **Bemerkung:**

Klickt man mit der rechten Maustaste in die Liste der zu vergleichenden Ausgleichungen steht im Kontextmenü der Eintrag "Ausgleichung aus Datei hinzufügen" zur Verfügung. Hier kann eine beliebige Ausgleichung aus einer Datei hinzugefügt werden. In dem Dialog zur Auswahl einer Datei wird standardmäßig der Filter auf "\*\_out\*. xml" gesetzt. In den xml-Dateien mit den Suffix "\_out" befinden sich in der Regel die durch **PANDA/***FA* gerechneten Ausgleichung mit ihren Ergebnissen.

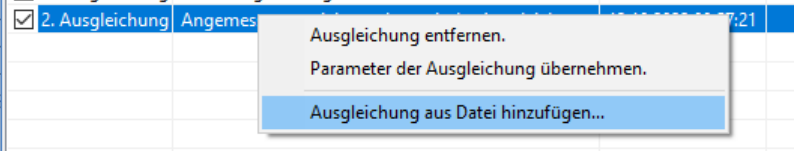

# **Koordinatenvergleich bei einem robusten Verfahren**

#### **Beschreibung:**

Wird ein Robustes Verfahren gerechnet, kann der Koordinatenvergleich aus dem Viewer heraus gestartet werden, es wird aber keine Ausgleichung angezeigt.

#### **Bemerkung:**

Ein Koordinatenvergleich für ein Robustes Verfahren wird zur Zeit nicht angeboten. Sind ausschließlich robuste Verfahren berechnet wird der Menüpunkt zum Start des Koordinatenvergleichens grau hinterlegt und ist nicht mehr auswählbar.

#### **Individuelle Beschreibungen**

#### **Beschreibung:**

Die Beschreibung der n Ausgleichungen für den Koordinatenvergleich entspricht der durchgeführten Ausgleichung. Der besseren Unterscheidbarkeit wegen ist es evtl. sinnvoll im Rahmen des Koordinatenvergleichs temporär auch individuell vom Anwender zu belegende Beschreibungen zuzulassen.

### **Bemerkung:**

Mit einem Klick auf die Beschreibung öffnet sich ein Eingabefeld in dem die Beschreibung temporär verändert werden kann.

#### **Punkt in Grafik anzeigen**

#### **Beschreibung:**

Ein fokussieren eines Punktes in der Grafik sollte nicht nur durch Anklicken eines Punktes mit der Maus sondern auch mit den Cursortasten Auf/Ab in der Tabelle der Koordinatendifferenzen ausgelöst werden.

#### **Bemerkung:**

Sobald sich die Auswahl eines Punktes in der Tabelle der Koordinatendifferenzen änder,t wird der neu selektierte Punkt in der Grafik fokussiert.

## **Grenzwert für Koordinatendifferenzen**

#### **Beschreibung:**

Der Grenzwert für die Differenz zwischen den Näherungskoordinaten und den ausgeglichenen Koordinaten ist zur Zeit auf 10 cm fest programmiert.

Die Differenzen haben keine Aussagekraft ob die Ausgleichung gut oder schlecht ist. Die Differenzen zeigen nur wie gut die Näherungskoordinaten sind. Aus diesem Grund gibt es zur Zeit keine Konfigurationsmöglichkeiten für den Grenzwert. Der Grenzwert soll doch einstellbar sein, da aufgrund der genauen Vorberechnung durch KAVDI/KIVID eigentlich immer qualitativ gute Näherungskoordinaten haben. Von daher macht das Sinn, dass der Grenzwert kleiner eingestellt werden kann

# **Bemerkung:**

Der Grenzwert kann global für **PANDA/***FA* in der Hauptkonfigurationsdatei. ./bin/pan\_fe.cfg mit Hilfe folgender Konfigurationslabel voreingestellt werden:

PANDA MAX KOORDINATENUNTERSCHIED NAEH KOORD = 0.10 PANDA\_MAX\_HOEHENUNTERSCHIED\_NAEH\_HOEHE =  $0.02$ 

# **Länderversionen**

# **Baden-Württemberg: 5-Parameter-Transformation**

In PANDA/*FA* wurde die 5-Parameter-Transformation bei der Berechnung der Orthogonalaufnahmen integriert.

Ist in einem Projekt die Länderversion für Baden-Württemberg eingestellt, steht in der Übersicht der Schalter "Orthogonalaufnahme entsprechend 5-PT-Baden-Württemberg" zur Verfügung. Standardmäßig steht dieser Schalter auf "Ja", kann aber hier deaktiviert werden.

Die Transformationsparameter werden in der Ausgleichung geschätzt und für jede Orthogonalaufnahme unter den Beobachtungen dokumentiert.

# **Länderversionen**

# **NRW-ErhE: Checkliste**

#### **Beschreibung:**

Für das Vorschaufenster stehen keine Schaltflächen für das Maximieren bzw. Minimieren zu Verfügung.

#### **Bemerkung:**

Korrigiert

# **NRW-ErhE: Checkliste**

#### **Beschreibung:**

Die Vorschau kann nicht über das Symbol "Beenden der Vorschau" geschlossen werden.

#### **Bemerkung:**

Korrigiert

# **NRW-ErhE: Checkliste**

#### **Beschreibung:**

Standardmäßig ist die Zoomstufe auf 150 Prozent eingestellt. Die Einstellung sollte schaltbar gemacht werden.

#### **Bemerkung:**

In der Hauptkonfigurationsdatei (pan\_fe.cfg) kann die Zoomstufe über das Label PAN\_FE\_LL\_VIEWER\_ZOOM vordefiniert werden.

Hier ist die Stufe in Prozent anzugeben. Bsp.: PAN\_FE\_LL\_VIEWER\_ZOOM = 100

# **Allgemein**

# **Ausgestaltung der Datumspunkte**

### **Beschreibung:**

Wenn die Anzeige der Datumspunkte aktiviert wird, sollten die Datumspunkt sofort optisch hervorgehoben werden.

# **Bemerkung:**

Klickt man auf die Ansicht der Datumspunkte, dann schaltet die Grafik die individuelle Ausgestaltung der Punkte nach Zuordnungstabellen automatisch aus. Damit werden die Datumspunkte bzw. die datumsbestimmenden Punkte optisch hervorgehoben und sind auf einen Blick erkennbar. Für die anderen Grafiken wird die Standardeinstellung für die Ausgestaltung der Punkte verwendet.

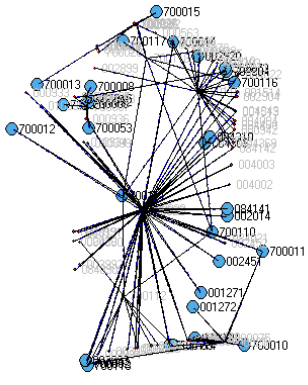

# **Koordinatenvergleich zwischen Ausgleichungen**

#### **Beschreibung:**

**PANDA/***FA* sollte ein einfaches Tool zum Koordinatenvergleich zwischen unterschiedlichen Ausgleichungsberechnungen beinhalten oder zwischen Berechnungen einer Ausgleichung mit veränderten Parametern oder anderen Änderungen.

#### **Bemerkung:**

Klickt man bei einer einfachen Ausgleichung mit der rechten Maustaste auf die Registerkarte bzw. beim Mastermodus auf das Icon einer Ausgleichung in der Übersicht, kann in dem Kontextmenü der Menüpunkt "Ausgleichung für Vergleich bereitstellen" ausgewählt werden. Die ausgewählte Ausgleichung wird dann in einem neuen Fenster hinzugefügt und steht dort für einen Koordinatenvergleich zur Verfügung. Über diesen Mechanismus können weitere Ausgleichungen hinzugefügt werden die dann in dem Zusatzfenster verglichen werden können.

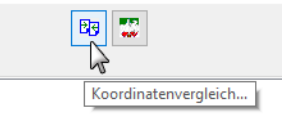

### **Koordinatenvergleich zwischen Ausgleichungen**

Das Tool für den Koordinatenvergleich zwischen Ausgleichungen kann von einer Ausgleichung mehrere unterschiedliche Varianten verwalten. Im Viewer dagegen steht nur die aktuelle Variante zur Verfügung.

Der Anwender hat nun die Möglichkeit einige Parameter von einer Ausgleichungsvariante aus dem Vergleichstool in die aktuelle Variante des Viewers zu übertragen. Zur Zeit können die Standardabweichungen aus einer Ausgleichungsvariante des Vergleichstools zurück in die Ausgleichung des Viewers übertragen werden.

# **Koordinatenvergleich zwischen Ausgleichungen**

# **Beschreibung:**

Der Typ der Ausgleichung wird in einigen Fällen falsch dokumentiert.

# **Bemerkung:**

Korrigiert.

# **Beschreibung:**

Das Tool für den Koordinatenvergleich zwischen Ausgleichungen stellt nun auch Unterschiede in den Standardabweichungen dar. Hierzu wurden zwei Schaltflächen hinzugefügt mit denen man zwischen einem Koordinatenvergleich und Parametervergleich schalten kann.

# **Koordinatenvergleich zwischen Ausgleichungen**

#### **Beschreibung:**

Es sollte einen verschiebbaren Splitter zwischen der Differenztabelle und der Grafik im Koordinatenvergleich geben.

#### **Bemerkung:**

Hinzugefügt.

#### **Beschreibung:**

Ebenso sollte es einen verschiebbaren Splitter zwischen "Ausgleichungen:" und der Differenzdarstellung im Koordinatenvergleich und im Parametervergleich geben. In Abhängigkeit der Anzahl der genutzten Ausgleichungen werden im Bereich "Ausgleichungen:" mehr oder weniger Zeilen benötigt.

#### **Bemerkung:**

Hinzugefügt.

#### **Beschreibung:**

Bei der Parametergegenüberstellungen sollten etwaige Differenzen vielleicht farblich markiert werden, mit einer Farbe, die bisher in **PANDA/***FA* noch nicht verwendet wurde.

#### **Bemerkung:**

Die Unterschiede bei den Parametern werden jetzt mit brauner Farbe markiert.

#### **Beschreibung:**

Ein Aufruf über "Extras" > "Koordinatenvergleich..." sollte vielleicht alle aktuell zur Verfügung stehenden Ergebnisse unter "Ausgleichungen" anbieten. Momentan wird zu Beginn ein leerer Dialog geladen.

#### **Bemerkung:**

Beim Start des Koordinatenvergleichs aus dem Menü wird nun die aktuell ausgewählte Ausgleichung in das Werkzeug übertragen. Handelt es sich bei der aktuellen Ausgleichung um einen Mastermodus, dann werden alle Ausgleichungen des Mastermodus in das Werkzeug übertragen.

#### **Beschreibung:**

Die Spalte "Timestamp" im Koordinatenvergleich sollte linksbündig dargestellt werden und evtl. anders bezeichnet sein. Die Datum/Uhrzeit-Formatierung ist m.E. etwas schlecht lesbar. Auf Zeitangaben im Subsekundenbereich könnte sicher verzichtet werden.

Ähnliches gilt für die Spalte "Bemerkung" in den Koordinatendifferenzen. Auch sie sollte vielleicht besser linksbündig dargestellt werden

Der "Information" > "Über" wird noch L&L Version 24.0 genannt.

#### **Bemerkung:**

Korrigiert

# **Konbeo: Robustes Verfahren zur Bestimmung von Näherungskoordinaten**

# **Liste der nicht berechenbaren Punkte**

In der Liste der nicht berechenbaren Punkte werden die Punkte aufgelistet, die Konbeo als "Nicht berechenbar" ausgegeben hat. Das kann z.B. vorkommen, wenn Punkte eines Teilnetzes nicht in das Gesamtnetz integriert werden können.

Diese Punkte werden in der Liste ohne Koordinaten ausgegeben. Falls diese Punkte vorgegebene Näherungskoordinaten besitzen werden sie in der Grafik zur Orientierung dargestellt.

## **Behandlung Fehlermeldung**

Beim Klick auf die Fehlermeldung: "Nicht alle Punkte besitzen Näherungskoordinaten" wird jetzt anstatt der Übersicht die entsprechende Liste der Punkte ohne Näherungskoordinaten angezeigt werden.

# **Datumspunkte**

#### **Beschreibung:**

Da die Datumsbestimmenden Punkte bei der Berechnung des Ausgleichungstyps Konbeo relevant sind, sollten sie im Übersichtsbaum eingetragen sein damit der Anwender sich eine Übersicht verschaffen kann.

# **Bemerkung:**

Die Datumspunkte können jetzt im Übersichtsbaum ausgewählt werden. Es wird wie bei den anderen Ausgleichungstypen eine Grafik und eine Liste der Punkte zur Ansicht dargestellt.

#### **Beobachtungen mit großen Differenzen**

In der Liste der Beobachtungen mit großen Differenzen können bei einer Beobachtung folgende Fehler auftreten: Querfehler, Längsfehler oder Höhenfehler. Die Werte der Fehler werden jetzt in entsprechende Spalten ausgegeben.